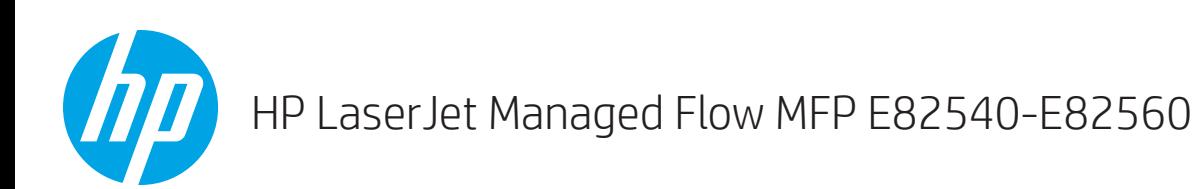

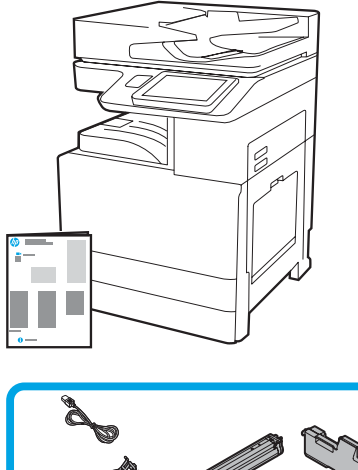

# *( (*

### Installationsanleitung für das Triebwerk

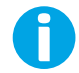

support.hp.com

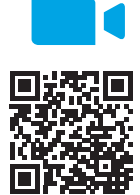

[www.hp.com/videos/A3install](https://www.hp.com/videos/A3install)

1

HP empfiehlt, dass Sie sich vor Durchführung der Installation das Video ansehen.

### Auspacken des Druckers und Anpassen an die Umgebungstemperatur.

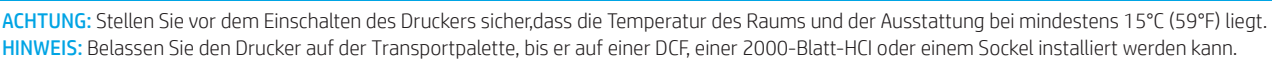

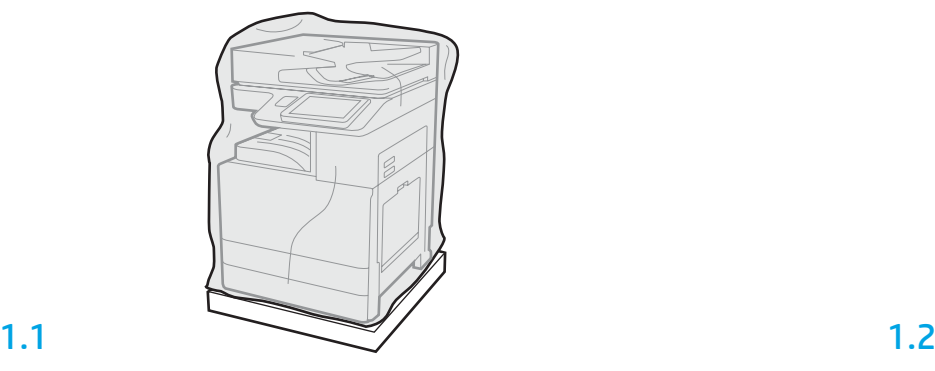

Nehmen Sie den Drucker, die Bildtrommel, den Tonerauffangbehälter und die dazugehörige Hardware aus der Kiste. Geben Sie dem Drucker und dem Zubehör nach dem Auspacken mindestens 4 Stunden Zeit, sich der Umgebungstemperatur anzupassen. HINWEIS: Werden der Drucker und das Zubehör bei einer Temperatur unter 0°C (32°F) gelagert, kann es länger dauern bis diese sich der Umgebungstemperatur angepasst haben. ACHTUNG: Entfernen Sie das Transportband und das schützende Verpackungsmaterial erst nach Installation des Druckers auf einer DCF, 2000-Blatt- HCI oder einem Sockel. (Schritt 3.5) HINWEIS: Die Bildtrommel befindet sich im Bereich des Ausgabefachs unterhalb des automatischen Vorlageneinzugs.

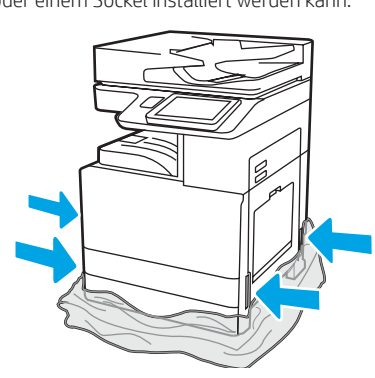

Ziehen Sie die schützende Plastikverpackung nach unten in Richtung des Druckerbodens, um auf die Ausbuchtungen für die Tragegriffe zugreifen zu können.

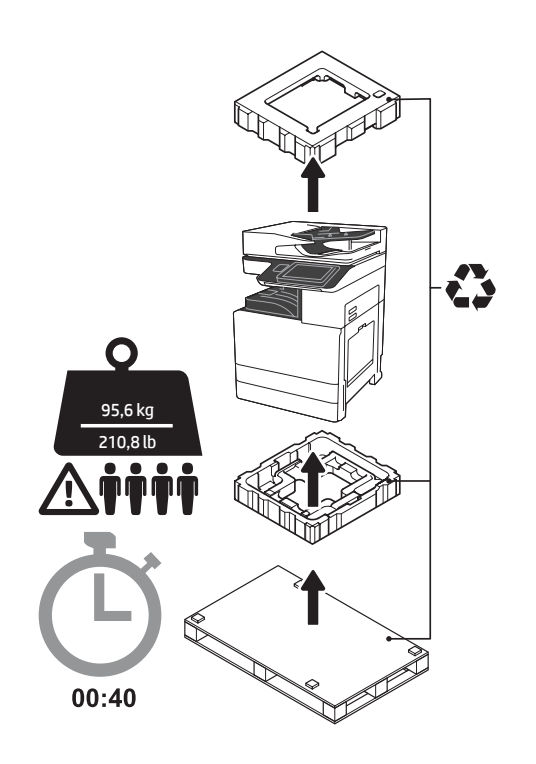

WARNUNG: Stellen Sie sicher, dass der Arbeitsbereich frei von Schmutz und der Flur nicht rutschig oder nass ist.

ACHTUNG: Die Druckereinheit ist schwer. Zum Hochheben und zur Installation der Dual-Kassetten-Zufuhr (DCF) (Y1F98A), der 2000-Blatt-Hochkapazitäts-Zufuhr (2000-Blatt-HCI) (Y1G21A) oder des Sockels (Y1G16A) sind 4 Personen erforderlich.

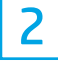

### Vorbereitung der DCF, der 2000-Blatt-HCI oder Sockels auf die Installation.

ACHTUNG: Gehen Sie beim Hochheben vorsichtig vor. Ergreifen Sie entsprechende Vorsichtsmaßnahmen. WICHTIG: Behalten Sie zwei Flügelschrauben zur Sicherung der HCI oder des Sockels.

### 2.2

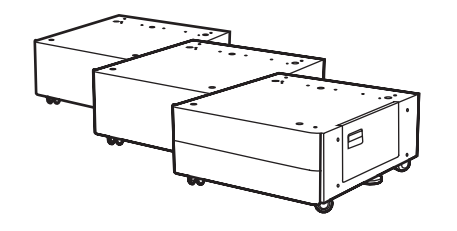

Stellen Sie die DCF, HCI oder die Sockel in der Nähe des Druckers auf. WARNUNG: Stellen Sie sicher, dass der Arbeitsbereich frei von Schmutz und der Boden nicht rutschig oder nass ist. HINWEIS: Drehen Sie bei Bedarf die Stabilisatoren nach unten, damit der Drucker nicht wackelt.

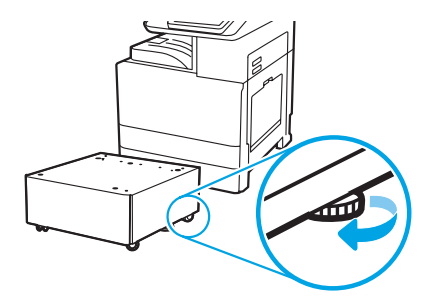

Folgen Sie den Richtungsangaben auf der Kiste zum Auspacken von DCF, HCI oder Sockel.

### Installations des Druckers auf der DCF, 2000-Blatt-HCI oder dem Sockel.

### 3.1

3

2.1

Setzen Sie die beiden schwarzen wiederverwendbaren Tragegriffe in die Aussparungen für die Hände an der linken Seite des Druckers ein (Abb. 1). Heben Sie die beiden Hebel an der rechten Seite des Druckers an (Abb. 2). HINWEIS: Es werden Tragegriffe empfohlen, jedoch nicht mit dem Drucker ausgeliefert (Satz von Tragegriffen: JC82-00538A).

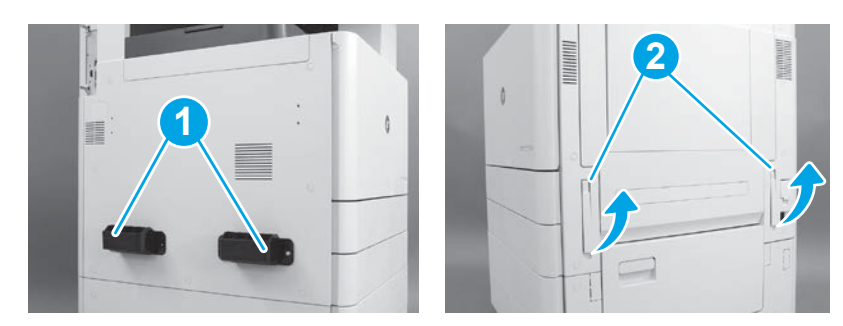

### 3.2

Heben Sie vorsichtig die Druckereinheit hoch und richten Sie den Drucker an den Ausrichtungsstiften und den Anschlüssen aus. Setzen Sie vorsichtig die Drucker auf den Zubehör ab. ACHTUNG: Die Druckereinheit ist schwer. Zum Hochheben und

Installieren des Druckers auf der DCF, HCI oder dem Sockel sind vier Personen erforderlich.

HINWEIS: Öffnen Sie alle Klappen und alle Fächer des Druckers, um nach Transportband und Verpackungsmaterial zu gucken. Entfernen Sie alle Transportbänder und das schützende Verpackungsmaterial.

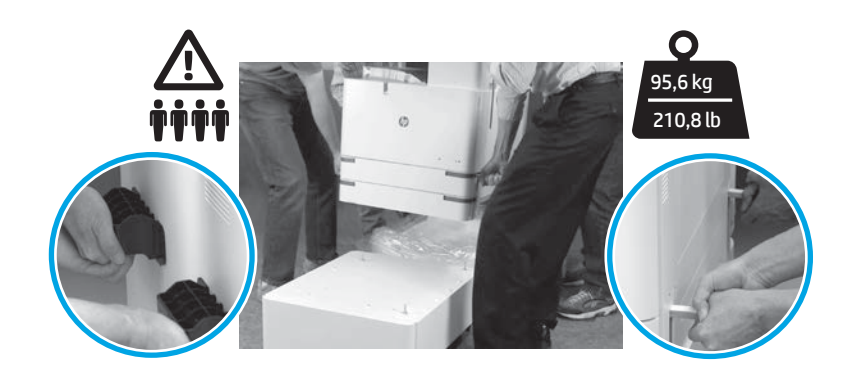

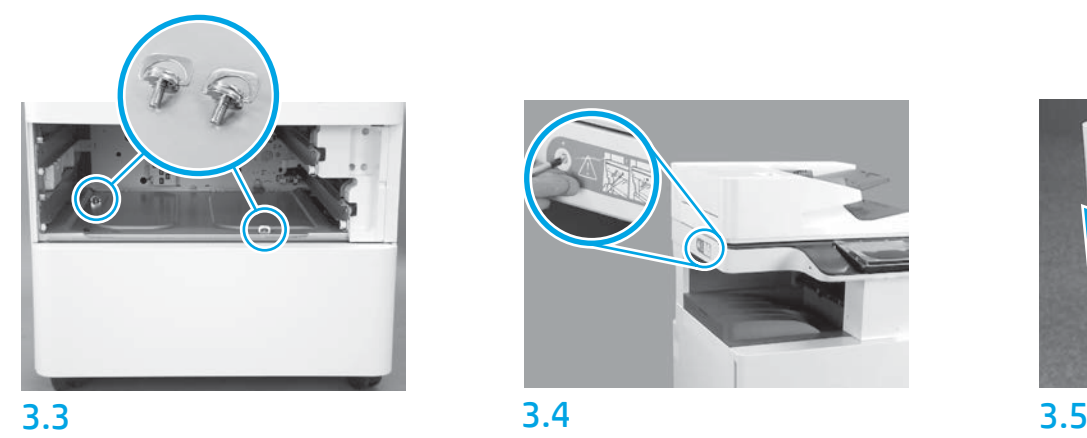

Entfernen Sie die Fächer und setzen Sie die (in Schritt 2 aufgehobenen) Hügelschrauben ein.

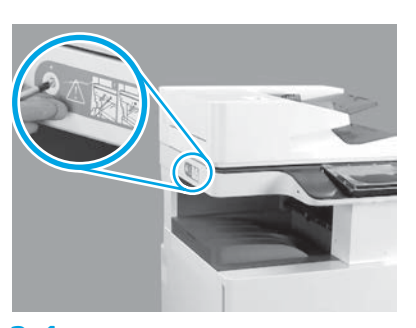

Entfernen Sie die Verriegelungsschraube am Scanner und den roten Aufkleber auf der linken Seite des Druckers. WARNUNG: Die Verriegelungsschraube am Scanner muss vor dem Einschalten des Druckers entfernt sein.

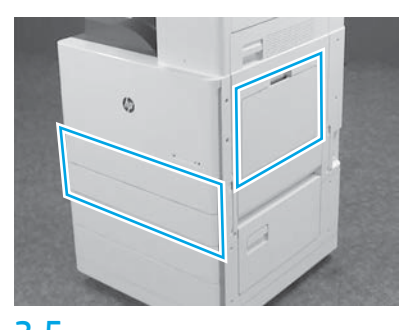

Entfernen Sie das gesamte Klebeband und das Verpackungsmaterial. Überprüfen Sie auf jeden Fall Fach 1, Fach 2 und Fach 3.

### Einsetzen der Tintenpatrone.

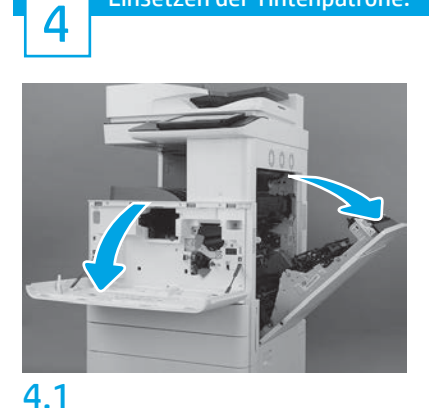

Öffnen Sie Sie die Vorderklappe und die rechte Zugangsklappe.

HINWEIS: Lassen Sie die Klappen bis zur vollständigen Installation von Tonerpatrone, Bildtrommel und des Tonerauffangbehälters geöffnet.

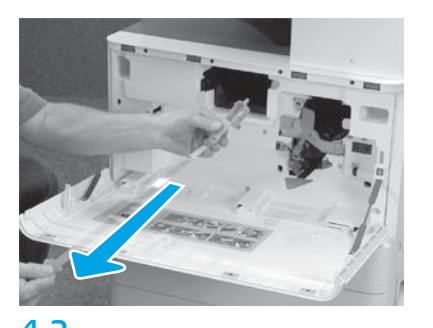

4.2 4.3 Entfernen Sie am Drucker das Siegel (rotes Etikett und langer Plastikstreifen mit orangefarbenem Siegel) von der Öffnung zur Tonerpatrone.

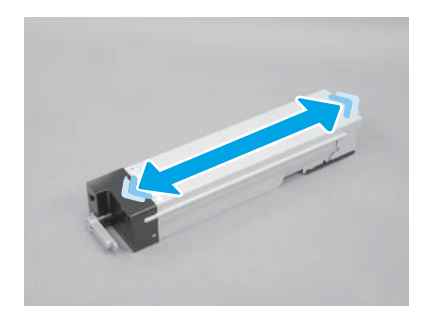

Entfernen Sie die Verpackung von der Tonerpatrone. Schütteln Sie die Patrone einer Seite zur anderen (ungefähr fünfmal), damit sich der Toner in der Patrone verteilt.

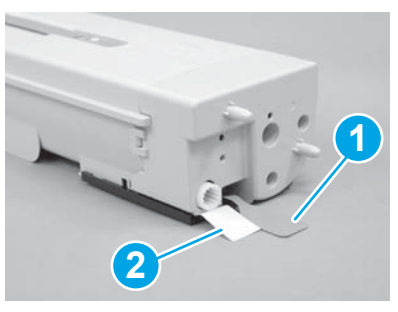

### 4.4

Entfernen Sie beiden Siegel an der Unterseite und Rückseite und von der Rückfront der Patrone. Ziehen Sie das Siegel nach unten, um es vom Boden der Patrone zu entfernen (Abb. 1). Ziehen Sie das Siegel heraus, um es von der Rückfront der Patrone zu entfernen (Abb. 2).

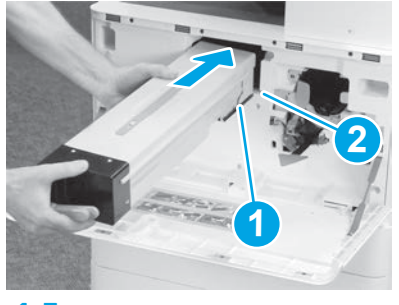

### 4.5

Richten Sie zur Installation der Tonerpatrone im Drucker die Führungsschienen (Abb. 1) an der Patrone an den Schlitzen (Abb. 2) im Drucker aus. Drücken Sie auf die Patrone, bis sie richtig einrastet.

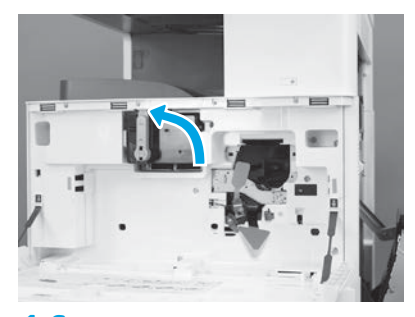

### 4.6

Halten Sie die Patrone fest im Platz und drehen Sie den blauen Griffe daran nach links (in eine waagerechte Position), um die Patrone zu verriegeln.

# 5

### Einsetzen der Bildtrommel.

ACHTUNG: Öffnen Sie nicht die Verpackung der Bildtrommel, bis diese installiert ist. Wird die Bildtrommel für eine längere Zeit hellem Licht ausgesetzt, kann diese beschädigt werden und somit zu Problemen bei der Bildqualität führen.

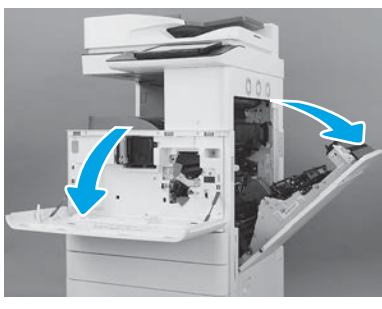

Entfernen Sie auf dem Drucker die Transporthalterung der Bildtrommel (großes rote Etikett in Form eines Pfeils).

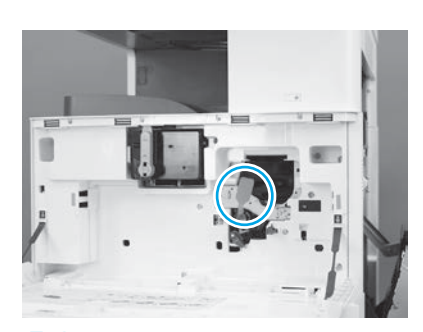

### 5.3

Entfernen Sie auf dem Drucker das Transportsiegel der Bildeinheit durch Ziehen des roten länglichen Etiketts erst nach unten und dann gerade heraus.

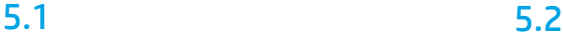

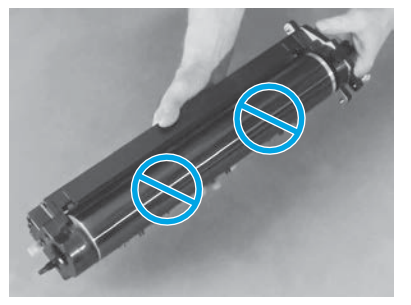

Nehmen Sie die Bildtrommel aus der Verpackung. ACHTUNG: Berühren Sie auf keinen Fall die glänzende Oberfläche der Bildeinheit. Das Berühren der Trommeloberfläche kann diese beschädigen und somit zu Probleme bei der Bildqualität führen.

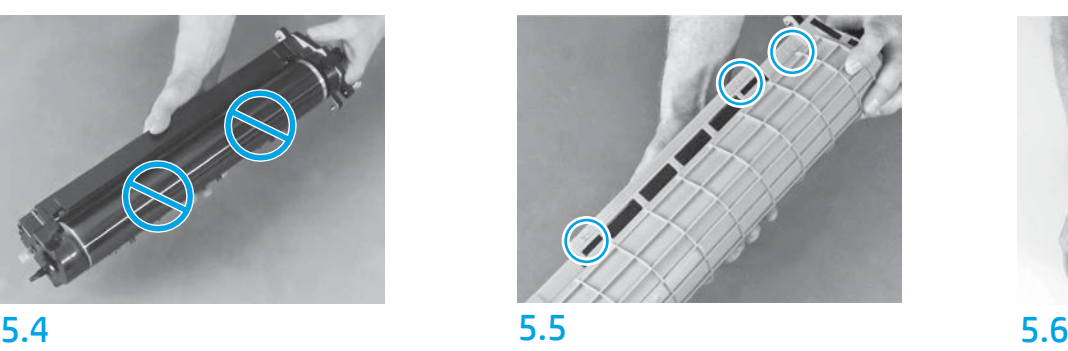

Suchen Sie auf der orangefarbenen Schutzabdeckung auf der Bildtrommel nach den durchnummerierten Pfeilen (1, 2, 3). Ziehen Sie zum Entfernen der

Abdeckung an den nummerierten Stellen.

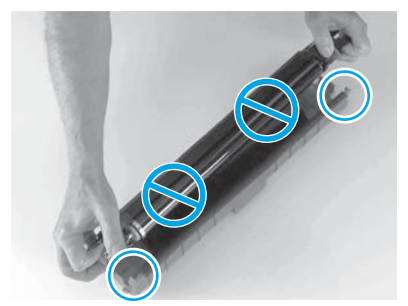

Drehen Sie die Trommeleinheit um und umfassen Sie den grauen Griff oben auf der Trommel. ACHTUNG: Berühren Sie auf keinen Fall die glänzende Oberfläche der Trommel.

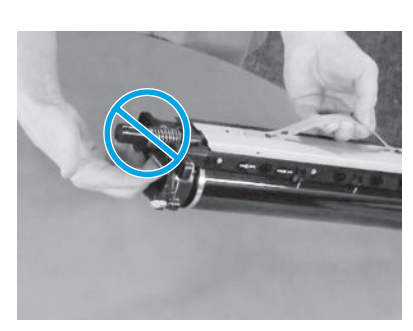

Halten Sie die Bildtrommel am grauen Griff an der oberen Seite fest und suchen Sie nach dem vorderen Griff (auf der Bildtrommel mit einer grauen Linie markiert).

ACHTUNG: Greifen Sie nicht über den Bereich der Feder in die Bildtrommel,

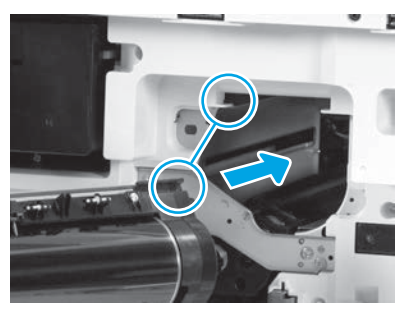

### 5.7 5.8

ACHTUNG: Stellen Sie vor Installation der Bildtrommel sicher, dass die rechte Klappe geöffnet ist. Richten Sie die Bildtrommel an der oberen Schiene auf dem Drucker aus und schieben Sie dann langsam die Bildtrommel in den Drucker, bis diese vollkommen eingerastet ist.

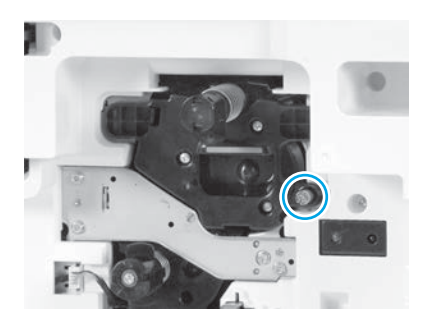

5.9 Ziehen Sie eine Flügelschraube fest.

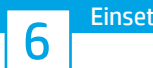

## 6 **6 PERSONAL PROPERTY OF SCHOOL** 7

Einsetzen der TCU. Installation der Wende- und der Papierhandhabungsführungen des Duplexers.

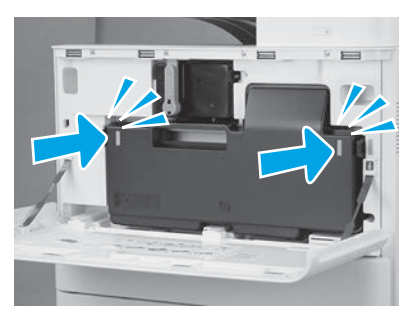

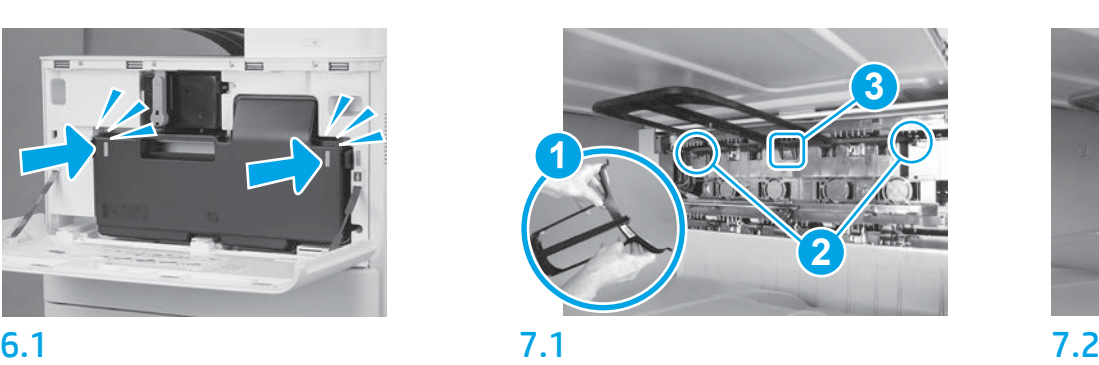

Installieren Sie die Wendeführung des Duplexers, wobei das Barcode-Etikett nach oben zeigen soll. Beugen Sie leicht die Führung (Abb. 1), setzen Sie am zweiten Ausgang die oberen und hinteren Stifte ein (Abb. 2) und schieben Sie dann den mittleren Stift nach oben, damit er die richtige Position findet (Abb. 3).

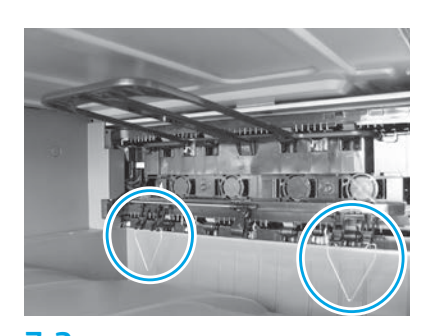

Installieren Sie die Papierhandhabungs-führungen an zwei Positionen am ersten Ausgang.

### Einlegen von Papier in Fach 2.

HINWEIS: Das Papier wird bei Bedarf zum Ausdrucken der Konfigurationsseiten verwendet (Letter oder A4).

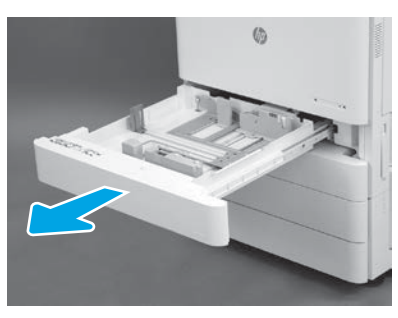

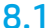

8

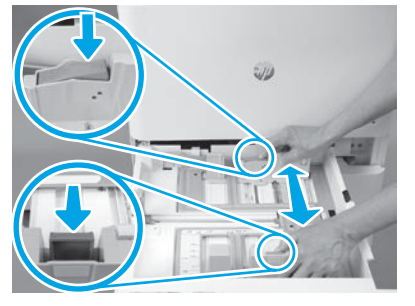

Drücken Sie den blauen Tab im hinteren Bereich des Fachs nach unten. Drücken Sie oder quetschen Sie den blauen Tab im vorderen Bereich des Fach zusammen und schieben sie es zum Anpassen der Papierlänge. Beide Tabs sind federbelastet und verriegeln sich, sobald sie losgelassen werden.

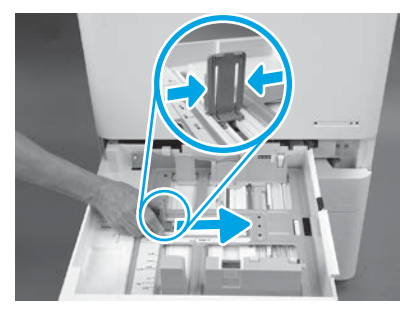

### 8.2 8.3

Quetschen Sie beide Seiten des Tabs und schieben Sie dieses zum Anpassen der Papierbreite.

### 8.4

Legen Sie das Papier ein.

HINWEIS: Papier im Format A4 oder Letter sollte wie abgebildet mit der langen Papierkante zur rechten Seite des Fachs hin eingelegt werden.

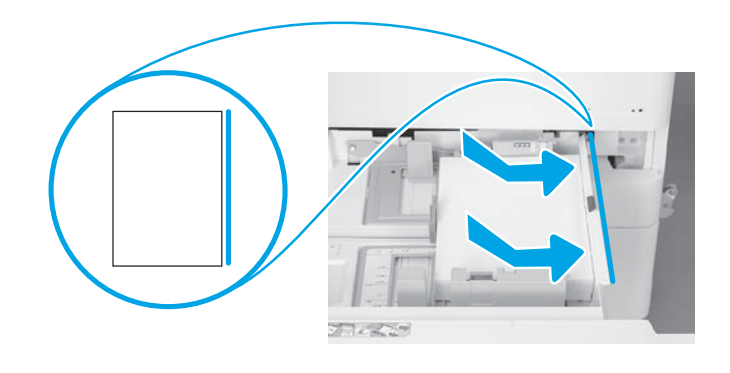

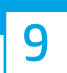

### Initialisierung des Druckers.

ACHTUNG: Schließen Sie zu diesem Zeitpunkt noch nicht das Netzwerkkabel an.

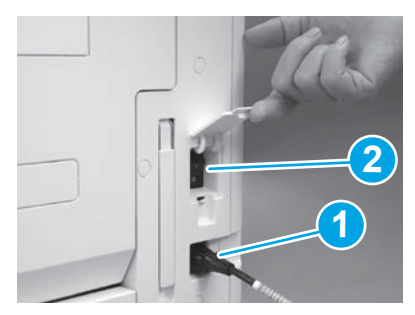

Schließen Sie das Stromkabel am Drucker und an der Steckdose in der Wand an (Abb. 1). WICHTIG: Schalten Sie am Netzschalter das Gerät ein (Abb. 2).

### 9.4

Drucken Sie eine Konfigurationsseite zur Sicherstellung, dass der Drucker richtig funktioniert. HINWEIS: Schreiben Sie auf die ausgedruckte Seite eine "1", um die erste Initialisierung zu kennzeichnen.

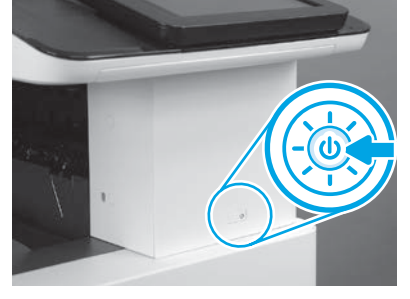

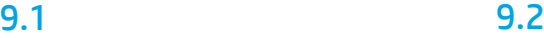

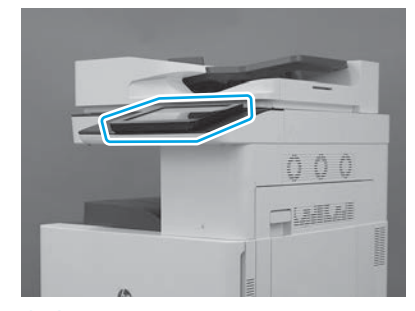

### 9.3

Befolgen Sie die Anweisungen auf dem Bedienfeld zur Einstellung von Land/Region, Sprache, Datum und Uhrzeit.

HINWEIS: Warten Sie 5 bis 10 Minuten, während der Drucker automatisch den Initialisierungsprozess abschließend durchführt.

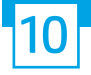

### 10 Checkliste für die (automatische) Konfiguration der Late Point Differentiation (LPDC).

ACHTUNG: Das LPDC-Verfahren darf nur von geschultem Personal beim Installations-, Bereitstellungs- oder Einrichtungsprozess des Geräts durchgeführt werden.

HINWEIS: Wenn keine Internetverbindung verfügbar ist oder der LPDC-Prozess nicht über die Netzwerkverbindung ausgeführt werden kann, kann die Geschwindigkeitslizenz auf ein USB-Flash-Laufwerk heruntergeladen und dann manuell installiert werden. Fahren Sie mit Schritt 13 fort.

HINWEIS: Die Lizenz ist erst 24 bis 48 Stunden, nachdem die Einheit übertragen wurde, in der Cloud verfügbar. Die Geschwindigkeit kann erst eingestellt werden, wenn die Lizenz in der Cloud verfügbar ist.

ACHTUNG: Stellen Sie sicher, dass das Stromkabel angeschlossen ist. Schließen Sie das Netzwerkkabel erst an, wenn Sie dazu aufgefordert werden.

- Schalten Sie das Gerät am Netzschalter an. Warten Sie, bis der Installationsassistent angezeigt wird und konfigurieren Sie dann die Einstellungen.
- Warten Sie, bis der Drucker die Initialisierung und die interne Kommunikation abgeschlossen hat .

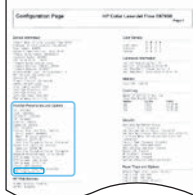

• Drucken Sie eine Konfigurationsseite, um sicher zu gehen, dass der Drucker richtig arbeitet die Firmware auf dem aktuellen Stand ist. Bestätigen Sie, dass der Status der LPDC "Nicht konfiguriert (XX, XX, XX)" lautet.

ACHTUNG: Überspringen Sie nicht den nächsten Schritt.

### • Aktualisieren Sie manuell die Firmware des Druckers über ein USB-Flash-Laufwerk (Schließen Sie aber noch nicht das Netzwerkkabel an).

ACHTUNG: Stellen Sie sicher, dass alle Zubehörteile installiert sind, bevor Sie die Firmware aktualisieren. Dies ist die einzige Möglichkeit, die Firmware für das Zubehör zu aktualisieren. Wenn Zubehörteile später angeschlossen werden, werden sie möglicherweise nicht automatisch aktualisiert.

- Warten Sie, bis der Drucker die Aktualisierung der Firmware abgeschlossen hat. Der Drucker führt mehrmals hintereinander den Initialisierungsprozess durch (dies kann bis zum Abschluss bis zu 30 Minuten dauern, seien Sie also geduldig und unterbrechen Sie nicht den Firmwareprozess).
- Wenn sich der Drucker den Status Bereit befindet, warten Sie noch weitere 2 bis 5 Minuten, bis die Firmware des Druckers die Firmware auf alle PCAs zu Ende kopiert hat.
- Drucken Sie eine Konfigurationsseite, und stellen Sie sicher, dass die Firmware ordnungsgemäß aktualisiert wurde und bestätigen Sie, dass der Status der LPDC "Nicht konfiguriert (XX, XX, XX)" lautet.

 $\cdot$  Drücken Sie den An-/Aus-Taste $\bigoplus$  an der Vorderseite des Druckers und schalten Sie dann den Hauptnetzschalter (neben dem Stromkabel) aus. HINWEIS: Die Geschwindigkeit des Druckers kann nicht geändert werden, wenn sie durch die LPDC-Lizenz festgelegt wird. Die Seriennummer des Druckers ist entsprechend der Kundenbestellung untrennbar mit der Geschwindigkeitseinstellung verbunden und wird auf der Lizenzaktivierungswebsite von HPI in der Cloud hinterlegt.

• Schließen Sie das Netzwerkkabel am Drucker an.

- $\bullet$  Schalten Sie den Hauptnetzschalter (neben dem Stromkabel) an und drücken Sie dann die An-/Aus-Taste  $\bigoplus$  an der vorderen Seite des Druckers. Warten Sie, bis sich der Drucker im Status Bereit befindet.
- Stellen Sie sicher, dass der Drucker eine gültige IP-Adresse hat und eine aktive Internetverbindung besteht. Möglicherweise muss zu diesem Zeitpunkt ein Proxy-Server im EWS konfiguriert oder direkt in das Bedienfeldmenü eingegeben werden.

• Warten Sie, bis der LPDC-Prozess automatisch gestartet wird (innerhalb von 10 Minuten nach dem Herstellen einer Internetverbindung). HINWEIS: Der Drucker fährt nach Beendigung des LPDC-Prozesses erneut hoch, bevor der Installationsassistent des Druckers startet.

• Wenn der Installationsassistent angezeigt wird, konfigurieren Sie die Einstellungen.

- Warten Sie noch mindestens 5 Minuten, nachdem der Drucker in den Status Bereit übergangen ist, damit der LPDC-Prozess abgeschlossen werden kann. ACHTUNG: Schalten Sie die Stromversorgung des Druckers in dieser Zeit nicht aus.
- Drucken Sie eine weitere Konfigurationsseite aus, um sicher zu gehen, dass die LPDC mit der richtigen Lizenzgeschwindigkeit konfiguriert ist und die Modellnummer stimmt.

Die Produktmodell des Druckers ändert sich in die bestellte Modellnummer um. Im LPDC-Status ist die erste Ziffer in den Klammern (x) entweder "0", "1" oder "2". "0" entspricht der langsamsten Geschwindigkeit, "1" der mittleren Geschwindigkeit und "2" der schnellsten Geschwindigkeit. Damit wird bestätigt, dass der LPDC-Prozess abgeschlossen ist.

HINWEIS: Wenn die automatische Installation fehlschlägt, keine Internetverbindung verfügbar ist oder wenn der LPDC-Prozess nicht über die Netzwerkverbindung ausgeführt werden kann, kann die Geschwindigkeitslizenz auf ein USB-Flash-Laufwerk heruntergeladen und dann manuell auf den Drucker übertragen werden.

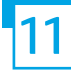

### 11 Checkliste für die (manuelle, über ein USB-Flash-Laufwerk erfolgende) Konfiguration der Late Point Differentiation (LPDC).

- Stellen Sie sicher, dass das Netzwerkkabel nicht am Drucker angeschlossen ist.
- $\bullet$  Schalten Sie den Hauptnetzschalter (neben dem Stromkabel) an und drücken Sie dann die An-/Aus-Taste  $\bigoplus$  an der vorderen Seite des Druckers.
- Laden Sie die Geschwindigkeitslizenz auf ein USB-Flash-Laufwerk herunter.
- Öffnen Sie einen Browser auf einem mit dem Internet verbundenen PC und gehen Sie auf die Seite HP Jet Advantage Management (JAM) Activation: https://activation.jamanagement.hp.com.
- Wählen Sie Ihr Land/Ihre Region aus.
- Wählen Sie ANMELDUNG im Portal Partner First.
- Geben Sie die HP Passport-Anmeldedaten (einschließlich Benutzer-ID und Passwort).
- Wählen Sie Managed Print Spezialist.
- Wählen Sie Technischer Support.
- Wählen Sie Lizenz aktivieren.
- Suchen Sie nach Lizenz.
- Geben Sie die Seriennummer und Produktnummer des Druckers ein.
- Wählen Sie Beantragen.

• Wählen Sie die Taste Lizenz abrufen neben der Seriennummer des Geräts zum Herunterladen der LPDC Lizenzdatei. HINWEIS: Sollte die Lizenz nicht gefunden werden, wenden Sie sich bitte an den für Sie zuständige Vertriebsmitarbeiter, um sicher zu gehen, dass HP die Informationen zum Erstellen einer Lizenz tatsächlich gesendet wurden. Sobald HP die Lizenz erstellt hat, müssen Sie noch 24 bis 48 Stunden warten, bevor die

Lizenz in der Cloud verfügbar ist.

ACHTUNG: Lizenzen müssen im Stammverzeichnis des USB-Laufwerks unter den angegebenen Dateinamen abgespeichert werden.

- Speichern Sie die Datei im Stammverzeichnis des FAT32-formatierten USB-Flash-Laufwerks.
- Wenn sich der Drucker im Status Bereit befindet, stecken Sie das USB-Flash-Laufwerk in den USB-Anschluss am Drucker (Formatierer oder HIP-USB).
- Stellen Sie sicher, dass im Bedienfeld die Installation eines USB-Flash-Laufwerks bestätigt wird (eine Kurznachricht wird auf dem Bedienfeld angezeigt). Drücken Sie dann die An-/Aus-Taste  $\bigcup$  an der vorderen Seite des Druckers, um den Strom auszuschalten.
- $\bullet$  Drücken Sie dann die An-/Aus-Taste $\bigcirc$ an der vorderen Seite des Druckers, um den Drucker einzuschalten und warten Sie dann, bis der Drucker in den Status. Bereit übergegangen ist.

HINWEIS: Wenn das USB-Flash-Laufwerk nicht erkannt wird, entfernen Sie das USB-Flash-Laufwerk, schalten den Drucker aus und setzen dann das USB-Flash-Laufwerk wieder ein und schalten den Drucker wieder ein.

• Warten Sie, bis der LPDC-Prozess automatisch gestartet wird (innerhalb von 10 Minuten nach dem Herstellen einer Internetverbindung). HINWEIS: Der Drucker fährt nach Abschluss des LPDC-Prozesses wieder hoch und startet dann den Installationsassistent.

• Wenn der Installationsassistent angezeigt wird, konfigurieren Sie die Einstellungen.

• Warten Sie noch mindestens 5 Minuten, nachdem der Drucker in den Status Bereit übergangen ist, damit der LPDC-Prozess abgeschlossen werden kann. ACHTUNG: Schalten Sie die Stromversorgung des Druckers in dieser Zeit nicht aus.

• Drucken Sie eine weitere Konfigurationsseite aus, um sicher zu gehen, dass die LPDC mit der richtigen Lizenzgeschwindigkeit konfiguriert ist und die Modellnummer stimmt.

Die Produktmodell des Druckers ändert sich in die bestellte Modellnummer um. Im LPDC-Status ist die erste Ziffer in den Klammern (x) entweder "0", "1" oder "2". "0" entspricht der langsamsten Geschwindigkeit, "1" der mittleren Geschwindigkeit und "2" der schnellsten Geschwindigkeit. Damit wird bestätigt, dass der LPDC-Prozess abgeschlossen ist.

• Schließen Sie das Netzwerkkabel an.

HINWEIS: Wenn die manuelle Lizenzübertragung fehlschlägt, wenden Sie sich an den für Sie zuständigen Vertriebsmitarbeiter, um Unterstützung zu bekommen.

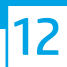

HINWEIS: Das Modellnamensschild befindet sich in der großen Kiste mit der CD, dem Stromkabel, den Fachetiketten und weiteren Gegenständen.

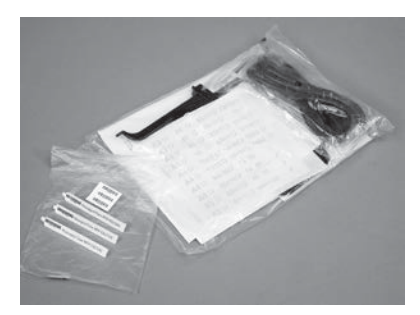

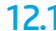

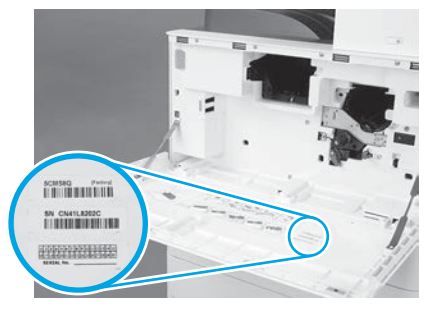

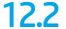

Nehmen Sie den Barcode von dem Modellnamensschild und bringen Sie das Etikett mit dem neuen Barcode innen an der vorderen Abdeckung des Druckers an.

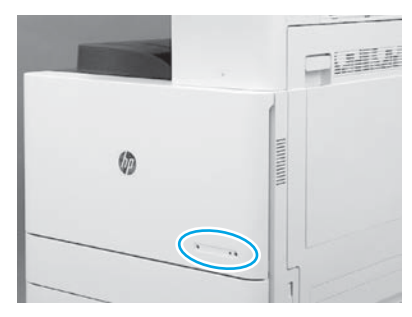

12.1 12.2 12.3 Bringen Sie das Namensschild an.

© Copyright 2019 HP Development Company, L.P. www.hp.com

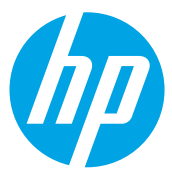